# **Inhalte**

## 1. Das Elektronische Whiteboard

- a) Steuerbox
	- ✓ Zwei verschiedene Geräteserien im Haus (Oberstufenräume/Unterstufenräume): optisch leicht verschieden, die Funktionalität ist dieselbe.

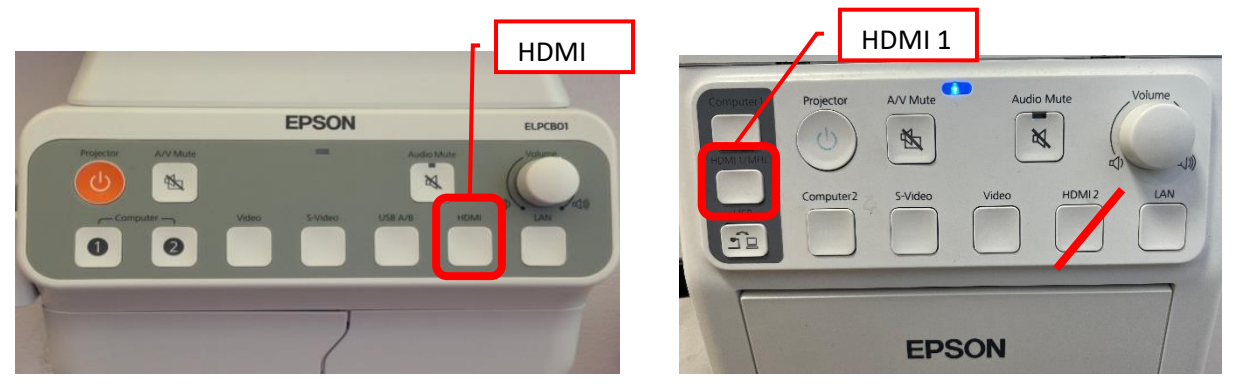

- ✓ Eingang: immer HDMI (ältere Steuerbox links) bzw. HDM 1 (neuere Steuerbox rechts) wählen, niemals HDMI 2.
- ✓ Ein-/Ausschalten: mit Projector Taste (oranges/grünes Licht bei älterer Steuerbox bzw. blaues Licht bei neuerem Modell leuchtet)
- ✓ Volume: Regelung der Lautstärke
- ✓ Audio MUTE: wenn der Ton (vorübergehend) ausgeschaltet werden soll
- ✓ A/V Mute: wenn Bild am Beamer (vorübergehend) nicht angezeigt werden soll
- b) Audio-Boxen an der Wand (oberhalb der Tafel)
	- ✓ LED leuchtet
	- $\checkmark$  Alle 3 Schalter sollten auf 12h (senkrecht nach oben) gestellt sein
- c) Das Whiteboard
	- ✓ Ist die Projektionsfläche des Beamers
	- ✓ Darf nicht mit einem Boardmarker beschrieben werden!
- d) Der elektronische Stift eS (befindet sich in der Lehrerschublade)
	- $\checkmark$  Ein/Ausschalten
	- ✓ Woran erkennt man, dass der eS einsatzbereit ist?

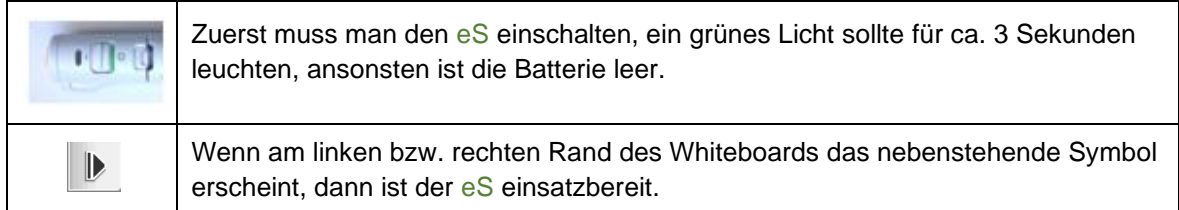

✓ Stifthaltung (Tipp: Ausprobieren in Freistunde!)

### 2. Einsatz des Beamers – häufige Fehlerquellen

- a) PC bzw. Beamer nicht eingeschalten
- b) Steuerbox (rechte Seite der Box) ausgeschalten
- c) "Blauer Bildschirm" Falsches Eingangssignal ist am linken unteren Bildschirmrand ersichtlich (HDMI bzw. HDMI 1 muss ausgewählt sein!)

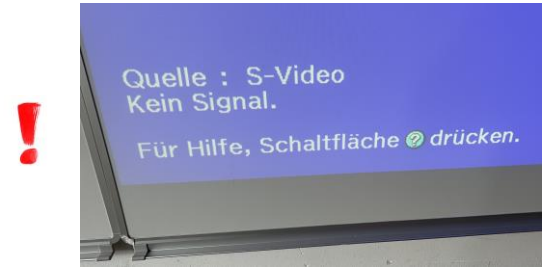

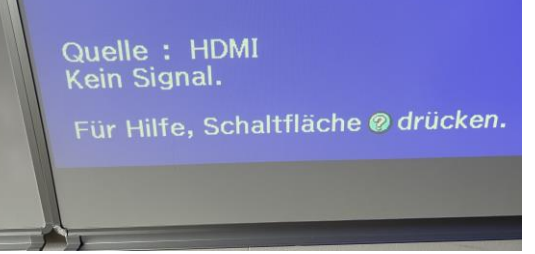

Falsche Quelle (Source), hier S-Video Richtig: HDMI bzw. HDMI 1

- d) "Blauer Bildschirm" am Beamer, Bild am PC Bildschirm vorhanden. Ursachen:
	- ✓ Beamer nicht eingeschalten → siehe a)
	- ✓ Anzeigemöglichkeiten sind falsch eingestellt: Mit der Tastenkombination: <Windows-Taste> + <p> gelangt man zu folgendem Fenster

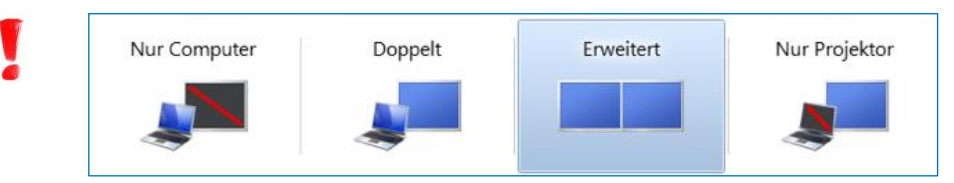

Einstellung "Doppelt" auswählen.

- e) A/V Mute bzw. Audio MUTE an der Steuerbox noch aktiv
- f) In den meisten "Unterstufenklassen" (Osttrakt der Schule) befinden sich sogenannte HDMI Switches rechts unter dem Lehrertisch.

Hier kann man mit Druck auf die SELECT-Taste verschiedene Eingänge wählen

Eingang 1 … PC

Eingang 2 … Apple TV für die Projektion von Bildschirminhalten von iPads bzw. allgemein von Geräten der Firma Apple.

Hier ist der gewünschte Eingang zu wählen

- g) Verkabelung wurde manipuliert Bitte keine Kabel umstecken!
- h) Bei Fehlermeldungen gilt:
	- ✓ Ticket in WebUntis schreiben (Raumnummer und möglichst detaillierte Fehlermeldung!)
	- ✓ Mail an: [it@grg23vbs.ac.at](mailto:it@grg23vbs.ac.at)
	- ✓ Mitteilung an GRB, DAL bzw. TSC.

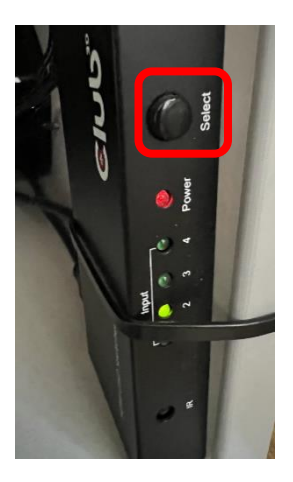

### 3. Anwendungsszenarien

- a) Verwendung des Whiteboards "nur als Tafel" ohne PC
	- $\checkmark$  PC muss nicht eingeschaltet sein!
	- ✓ Eingang egal, nicht HDMI wählen
- b) Spiegeln des PC Bildschirminhalts
	- ✓ Eingang HDMI auswählen
- c) Verwendung des Whiteboards mit elektronischem Stift und PC
	- ✓ Eingang HDMI auswählen
	- ✓ Software Easy Interactive Tool starten → Erklärung der wichtigsten Symbole → Handreichung 4 Seiten

Es stehen drei unterschiedliche Modi zur Verfügung:

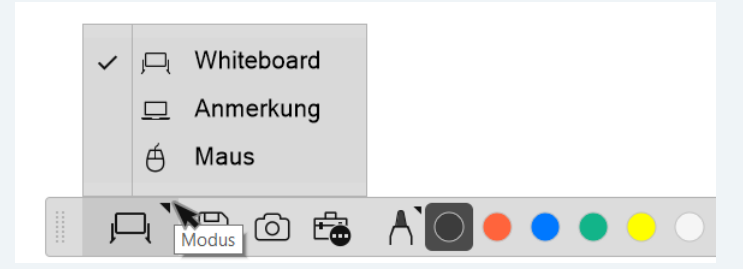

Der Anmerkmodus entspricht dem "Schreiben auf den Bildschirminhalt des PCs" und der Whiteboardmodus entspricht der Verwendung des Whiteboards als "herkömmliche Tafel", mit der Einstellung Maus kann der PC wie üblich bedient werden.

In der "Werkzeugkiste" finden sich un-Datei Tool terschiedliche Tools, interessant für den Unterricht sind die Werkzeuge Öffnen Bereich Neu erstellen Schattierung und Scheinwerfer, um **Jergrößern** Bereiche des Bildschirms abzude--51 cken. Exportieren m Bea Ic Einstellunge Tastatu Zuletzt geöf Т ඟ Neitere Tools

Tipp: Ausprobieren in Freistunde (am Nachmittag)!

#### 4. Weiterführende Informationen

- a) Handbuch zum Easy Interavtive Tool (ca. 50 Seiten)  $\checkmark$   $\rightarrow$  TSC
- b) Software für den Beamer (Easy Interactive Tool für zu Hause) ✓ →GRB, TSC (Tipp: Ausprobieren, Tafelbild bereits zu Hause vorbereiten!)
- c) bei Fragen, auftretenden Problemen einfach an die Kolleg: innen bzw. an die "IT" wenden